# 試験の電子申請の流れ

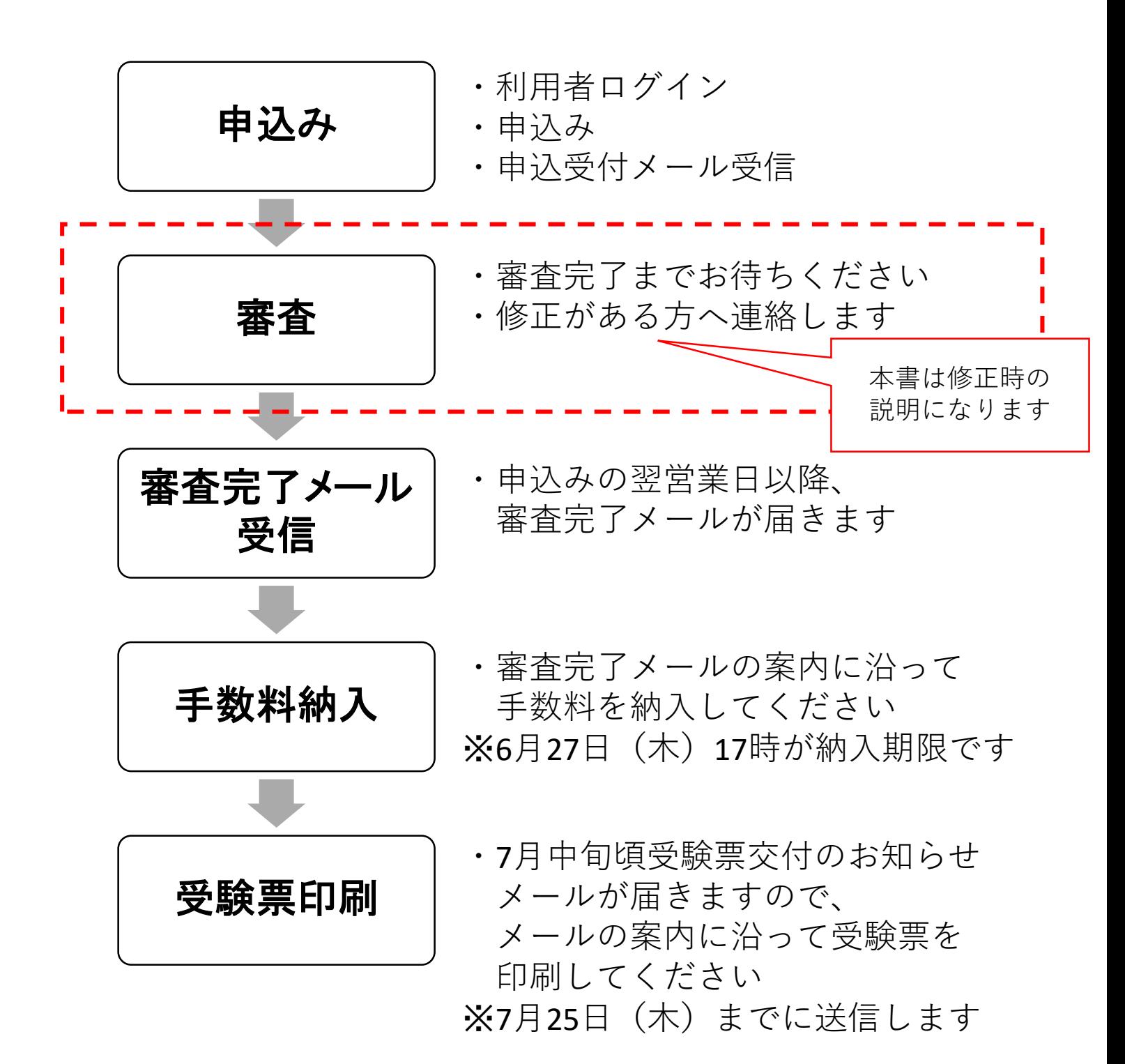

### ちば電子申請サービス(電子申請)による申込内容の修正方法

#### 1 申込内容が修正可能な状態について

申込内容を修正したい場合は、処理状況が「処理待ち」又は「返却中」のとき のみ修正できます。

※「処理待ち」は「申込受付のお知らせ」メール受信後、「審査完了のお知らせ」 メールが届くまでの間になります。

申込いただいた当日は処理待ちになります。

※申込内容を審査した結果、不備があった場合は、「修正のお願い」メールが 届きますので、以下の方法により修正をお願いします。

なお、修正していただけない場合は、申込みが完了せず、受験することができ ません。

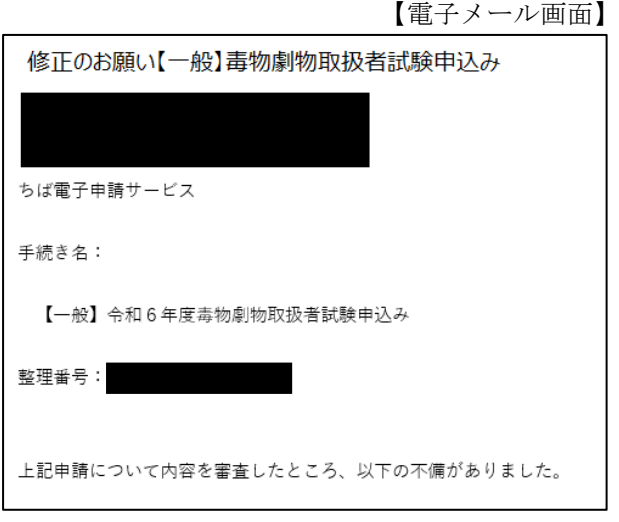

それ以外の処理状況の際に修正が必要な場合は、薬務課審査指導班担当者 (TEL043-223-2618)にご連絡ください。

#### 2 修正方法

ちば電子申請サービスにアクセスし、画面上部にある「申込内容照会」を選択 してください。

[https://apply.e-tumo.jp/pref-chiba-u/offer/offerList\\_initDisplay](https://apply.e-tumo.jp/pref-chiba-u/offer/offerList_initDisplay)

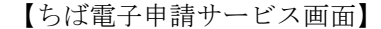

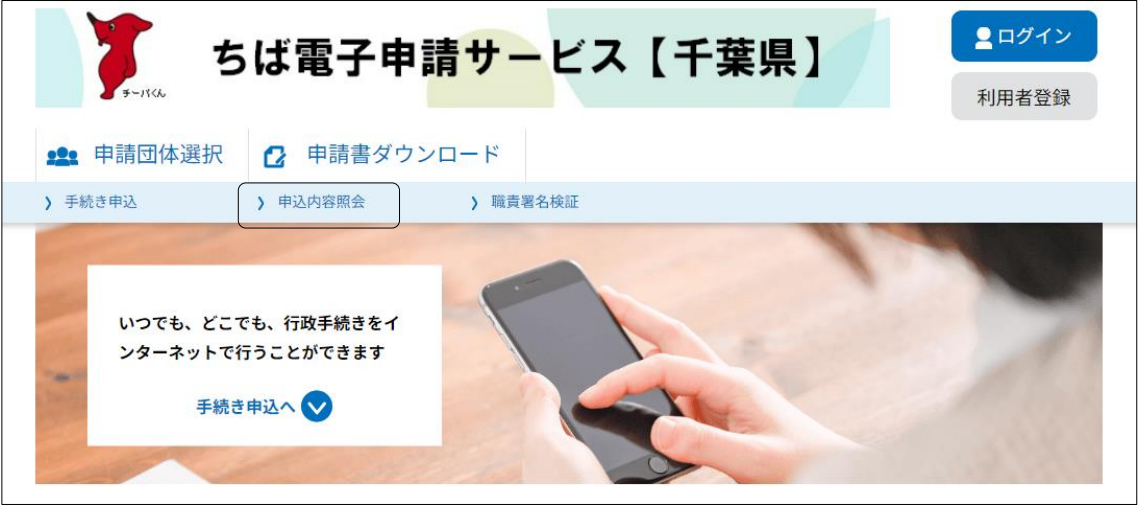

「申込受付のお知らせ」メールに記載された整理番号及びパスワードを入力 し、「照会する」を選択してください。

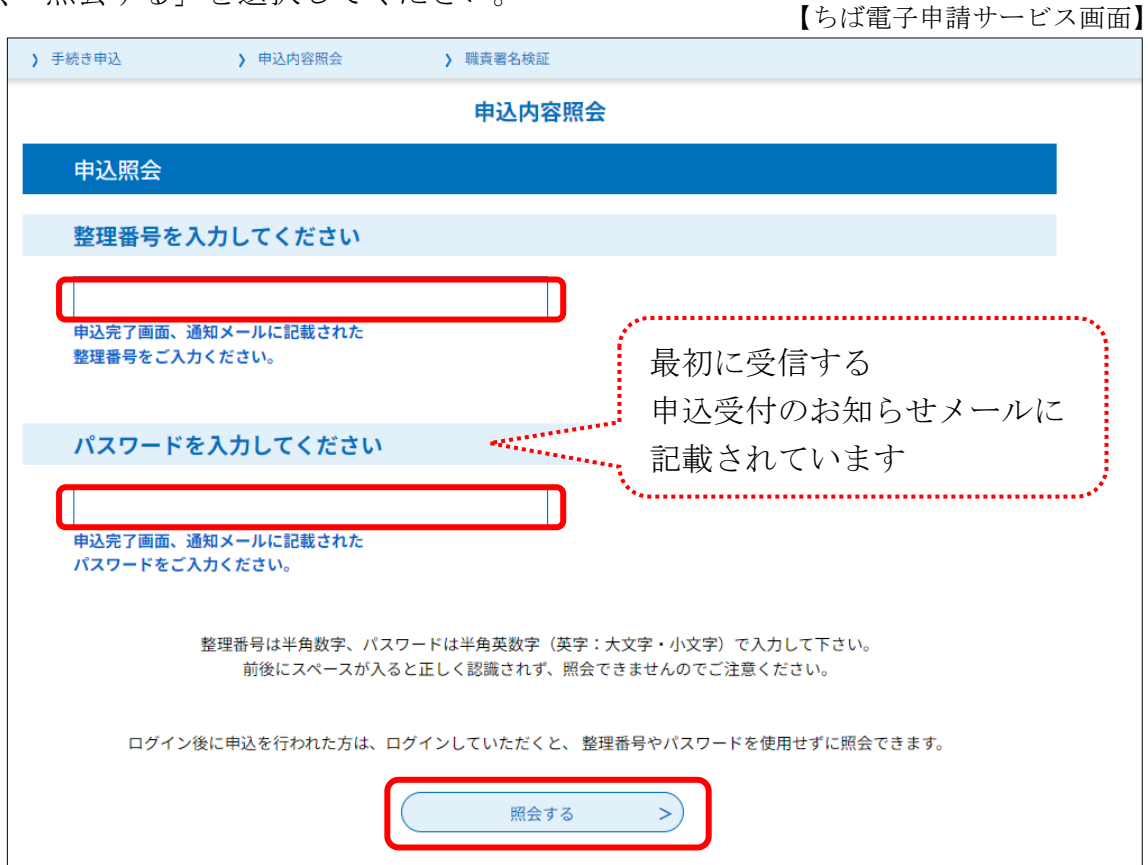

申込照会内容画面の下部に「修正する」を選択してください。

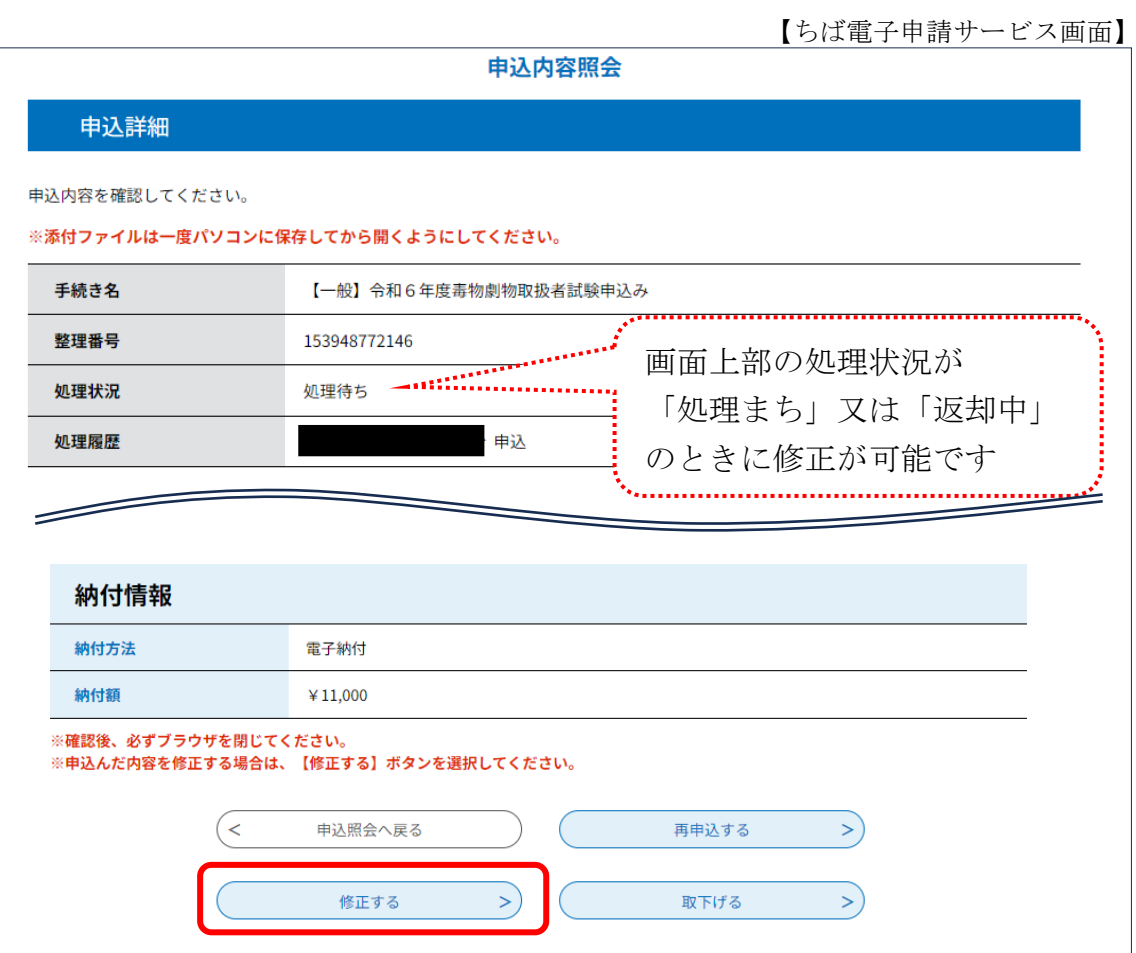

※申請に支障があるため、「再申込する」又は「取下げる」は選択しないで ください。

申込内容中の必要な部分を修正し、「確認へ進む」を選択してください。

【ちば電子申請サービス画面】

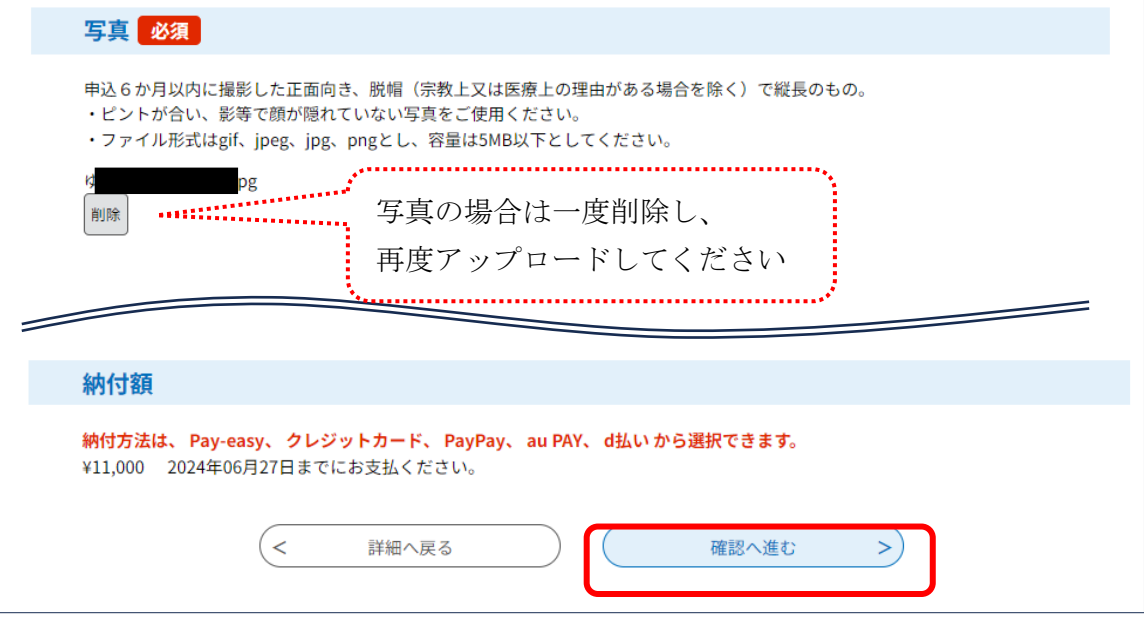

## 変更内容を確認していただき、「修正する」を選択してください。

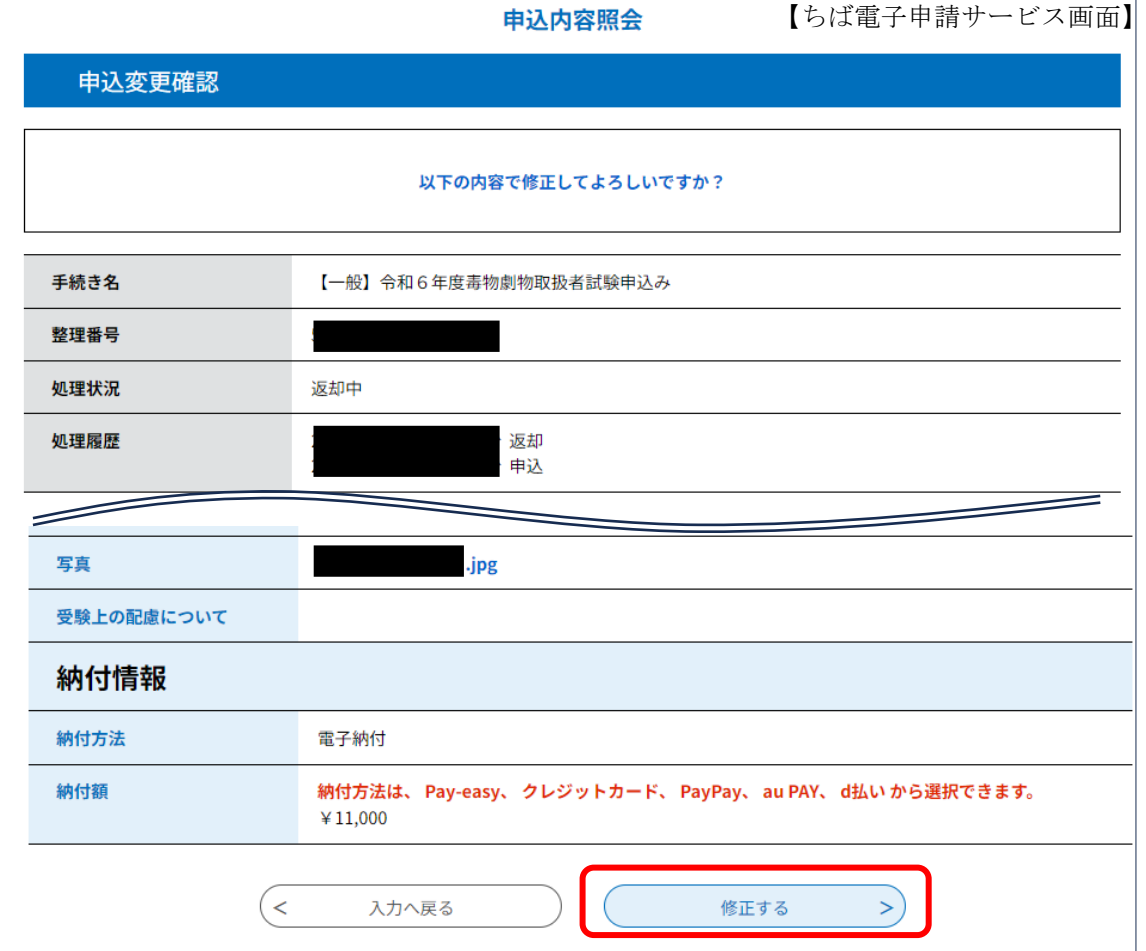

修正後は、「変更完了通知メール」が届きますので、ご確認ください。 また、申込内容照会画面の処理履歴に修正日時が表示されます。

【ちば電子申請サービス画面】

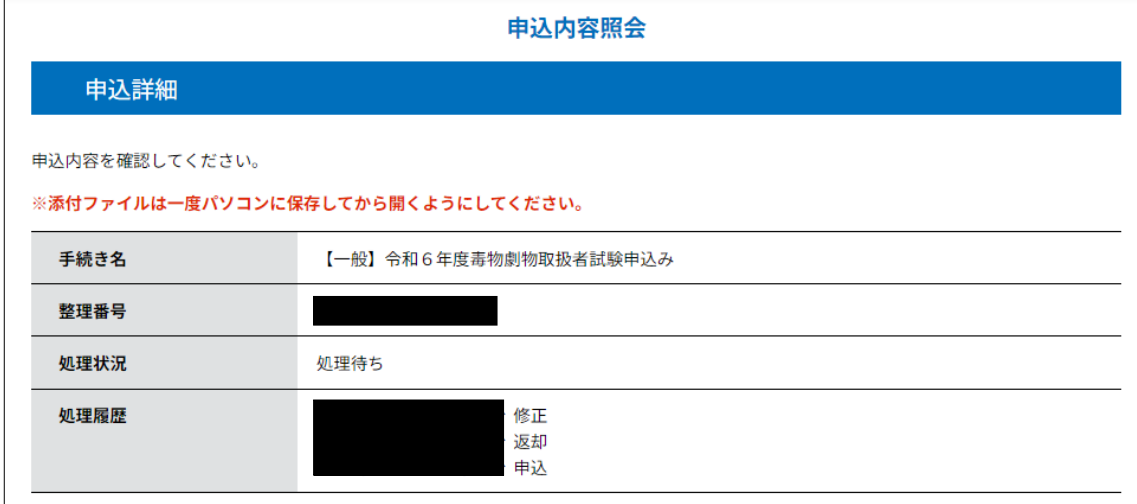